# **ИНСТРУКЦИЯ ПО ПРОХОЖДЕНИЮ ДИСТАНЦИОННОГО ТЕСТИРОВАНИЯ ПО ПРОГРАММАМ БАКАЛАВРИАТА, СПЕЦИАЛИТЕТА И МАГИСТРАТУРЫ**

(для абитуриентов УУНиТ)

**ВНИМАНИЕ**

*начало ВСЕХ экзаменов указано по УФИМСКОМУ ВРЕМЕНИ*

Для выполнения вступительных испытаний, **просим заранее подготовить рабочее место в виде ПК или ноутбука и дополнительное устройство в виде телефона или мобильную веб-камеру для видеоконференцсвязи**.

#### **Памятка для поступающих, сдающих вступительные испытания с использованием дистанционных технологий**

#### **Требования к рабочему месту поступающего:**

 наличие персонального компьютера или ноутбука, оборудованных встроенной или внешней веб-камерой, микрофоном;

• стабильное подключение к сети «Интернет»;

• **УСТАНОВЛЕННЫЙ ИНТЕРНЕТ-браузер (рекомендуется использование Google Chrome** последней на момент прохождения вступительного испытания версии);

 наличие уровня освещения достаточного для идентификации личности и наблюдения за поступающим в процессе сдачи вступительного испытания.

 веб-камера должна быть установлена строго с сзади или с боковой стороны, с охватом экрана, и Ваших рук;

#### **Поступающему необходимо иметь при себе**:

- документ, удостоверяющий личность и гражданство (например паспорт);
- чистые листы бумаги для черновиков;
- ручки;

#### **Нахождение посторонних лиц в помещении, где поступающий проходит вступительное испытание, а также посторонние звуки во время проведения вступительных испытаний НЕ ДОПУСКАЮТСЯ!**

#### **В процессе тестирования, поступающий не должен:**

 пользоваться вспомогательными материалами, помощью других людей, сторонними программами и сервисами на компьютере и других устройствах;

- сворачивать окно браузера;
- переключать экран компьютера;
- открывать другие вкладки и другие браузеры;
- искать ответы в поисковиках;
- отключать веб-камеру;
- прерывать процедуру аттестации;
- покидать свое рабочее место;

 прерывать трансляцию экрана персонального компьютера средствами используемого браузера;

 производить действия, в результате которых из объектива видеокамеры исчезает лицо поступающего

#### **Для корректной работы вступительных испытаний абитуриент должен обеспечить выполнение следующих условий:**

 участник дает свое согласие на аудио- и видеозапись и последующее хранение всего экзамена;

 голова и руки должны полностью помещаться в кадр, не допускается частичный или полный уход из поля видимости камеры;

 лицо должно быть освещено равномерно, источник освещения не должен быть направлен на камеру;

волосы, одежда, руки или что-либо другое не должно закрывать область лица;

 не разрешается надевать солнцезащитные очки, можно использовать очки только с прозрачными линзами;

 на фоне не должно быть голосов или шума, идеально, если экзамен будет проходить в тишине;

 запрещается записывать каким-либо образом материалы и содержимое экзамена, а также передавать их третьим лицам;

 запрещается пользоваться звуковыми, визуальными или какими либо еще подсказками;

 в случае обнаружения попытки обмануть систему, результаты экзамена аннулируются.

Ссылка на видеоконференцсвязь будет перед первым шагом 1

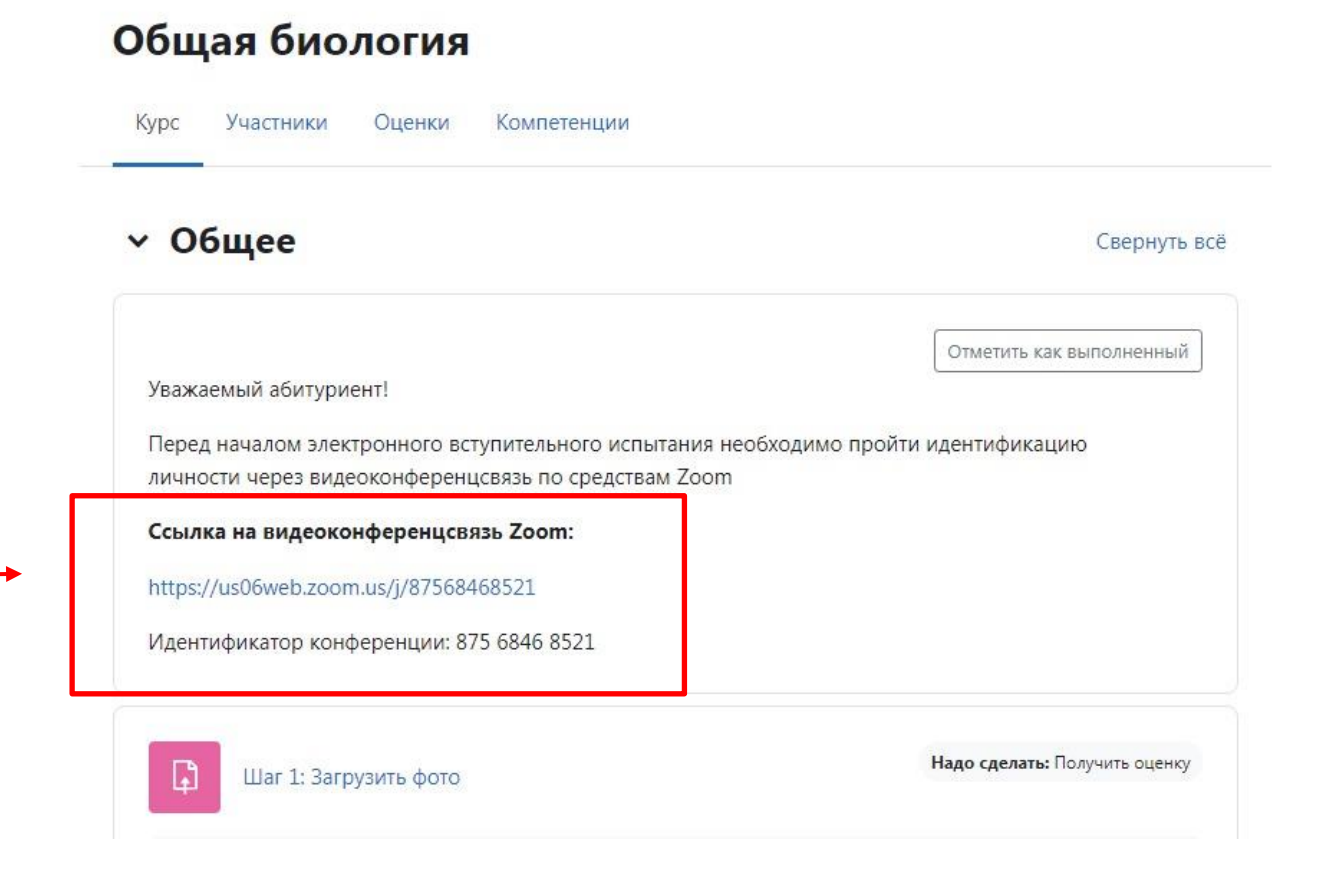

#### **1. Вход в систему**

Каждому абитуриенту, который сдает вступительные испытания на электронную почту должно прийти письмо со ссылкой на платформу университета.

Для входа в систему по логину и паролю по программам бакалавриата и специалитета необходимо перейти с систему [вступительных](https://priem1.uust.ru/login/index.php) испытаний и ввести свои *логин и пароль.*

Для входа в систему по логину и паролю по программам магистратуры необходимо перейти с систему вступительный испытаний и ввести *логин и пароль.*

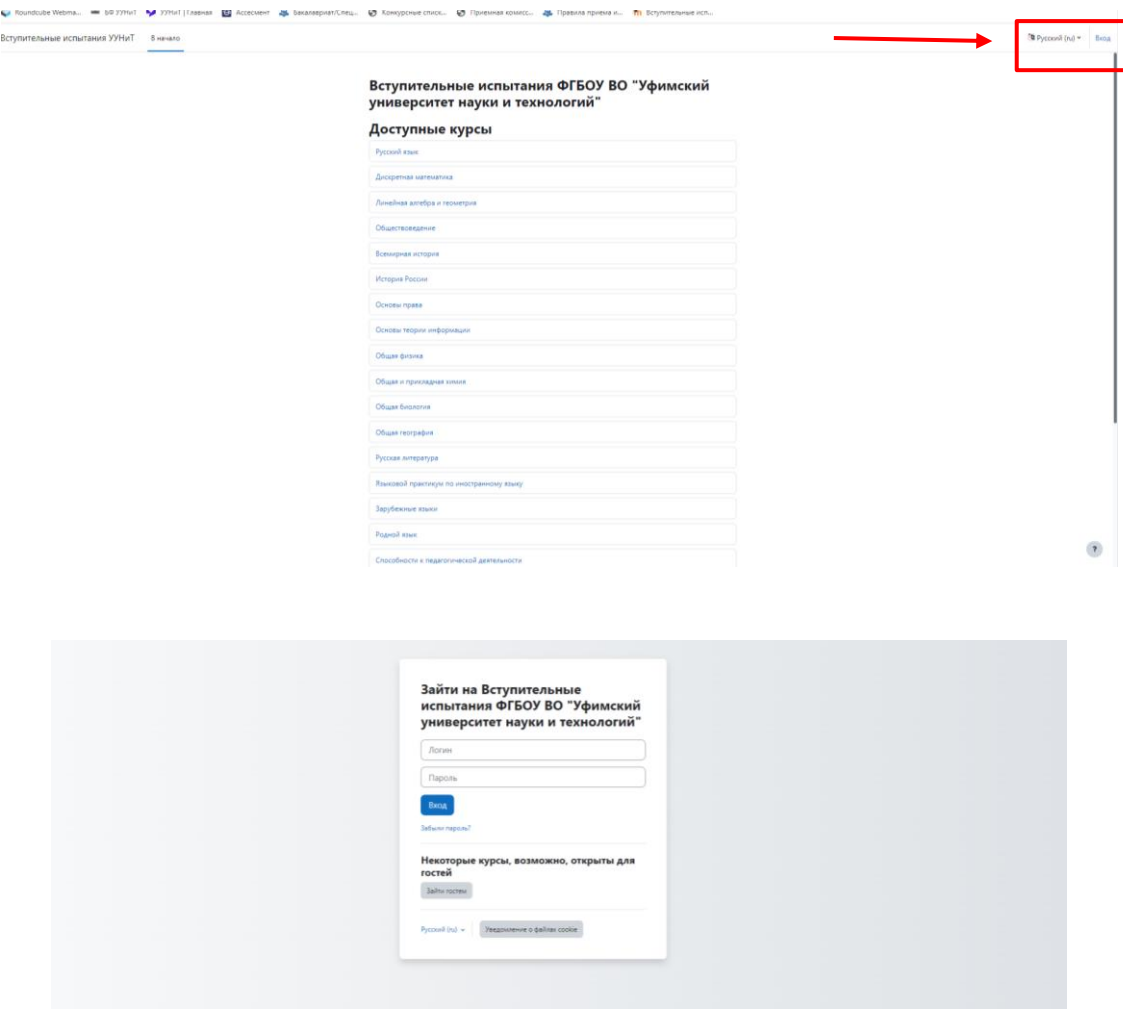

Далее во вкладке «мои курсы» вы видите все вам доступные предметы

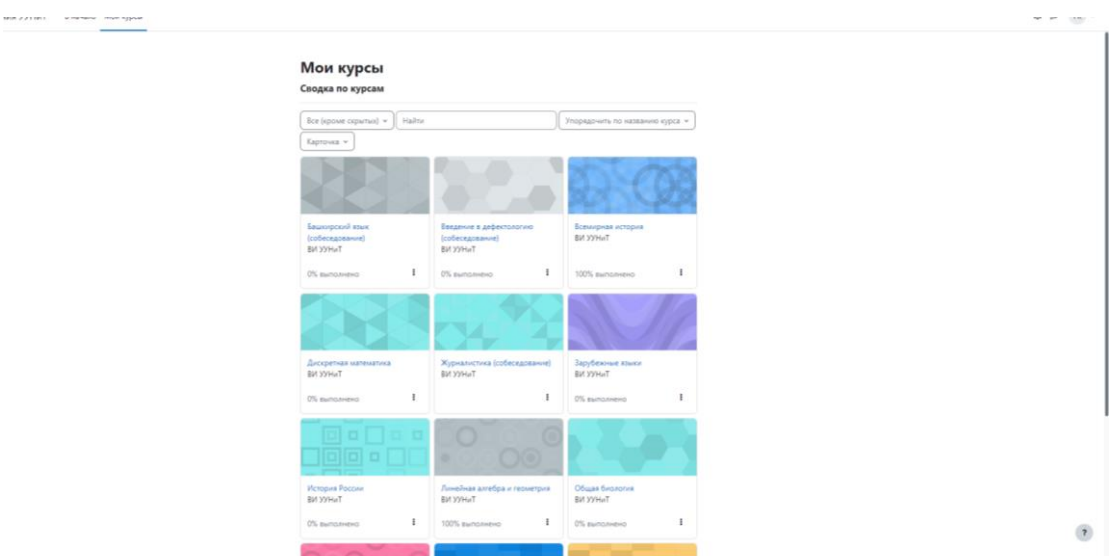

Далее **выбираем предмет**, по которому Вам необходимо пройти тестирование, **например, «Линейная алгебра и геометрия».**

Нажимаем на раздел **«Шаг 1: Загрузить фото»**. Готовим фото паспорта лицевой части (стр. 2-3) с Вашим лицом *(образец показан на картине)* и загружаем в форматах PDF, JPEG, DOC. (Максимальный объем загружаемого изображения 10 Mb). *Рекомендуем за 30 минут до начала Вашего экзамена, открыть и выполнить «Шаг 1: Загрузить фото», так как процесс идентификации занимает 5-10 мин.*

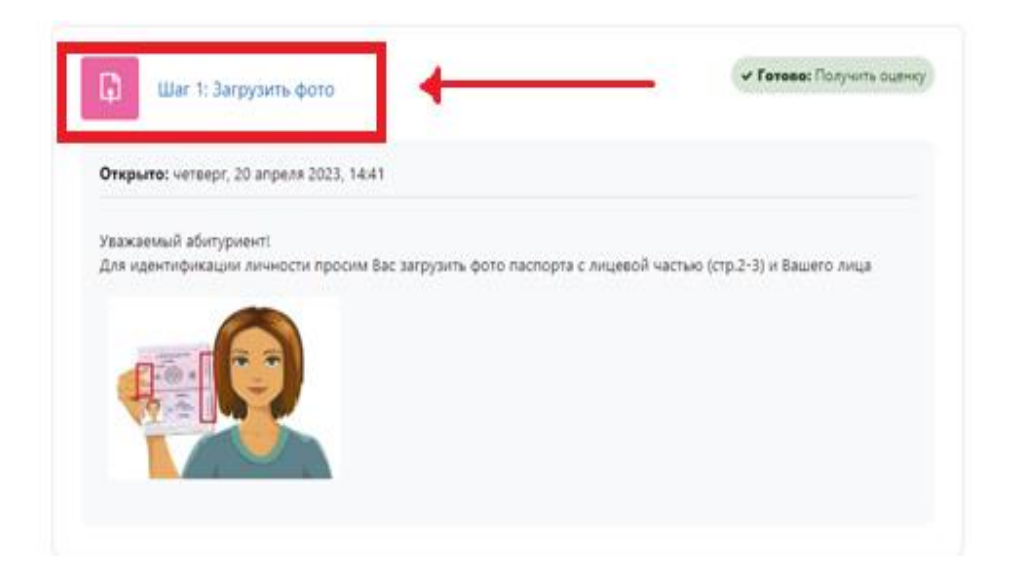

*Первый способ*, файл можно перетащить в указанный раздел.

*Второй способ*, нажать на добавление файла, выбрать загружаемый файл, загрузить и сохранить.

## Нажимаем на кнопку **«добавить ответ на задание»**

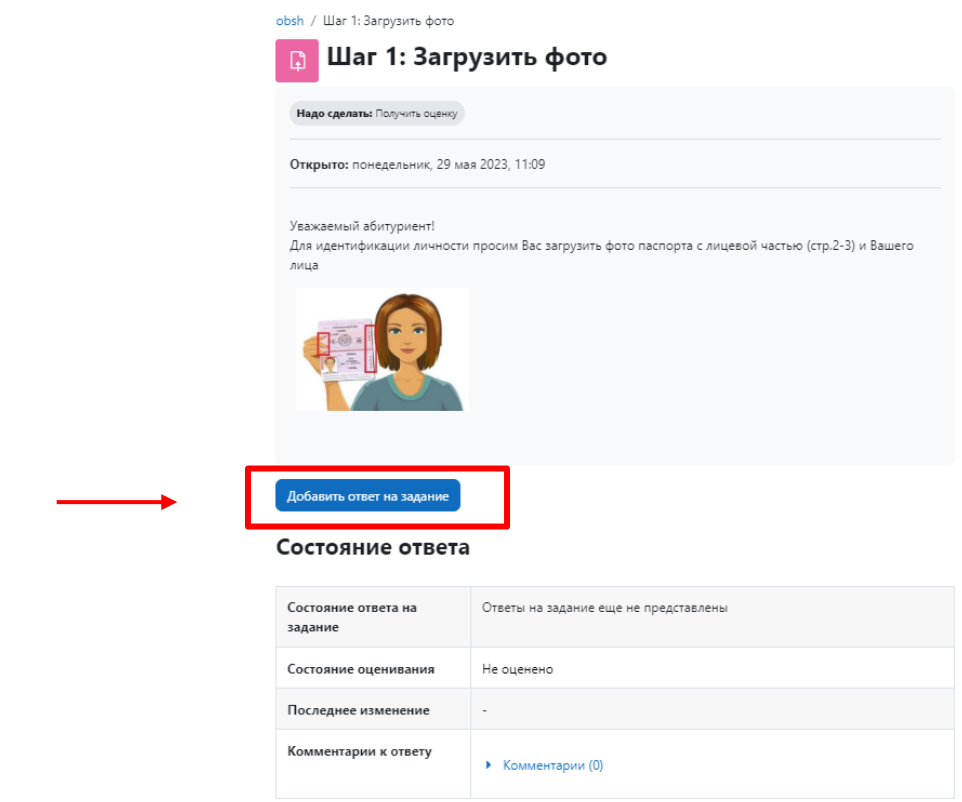

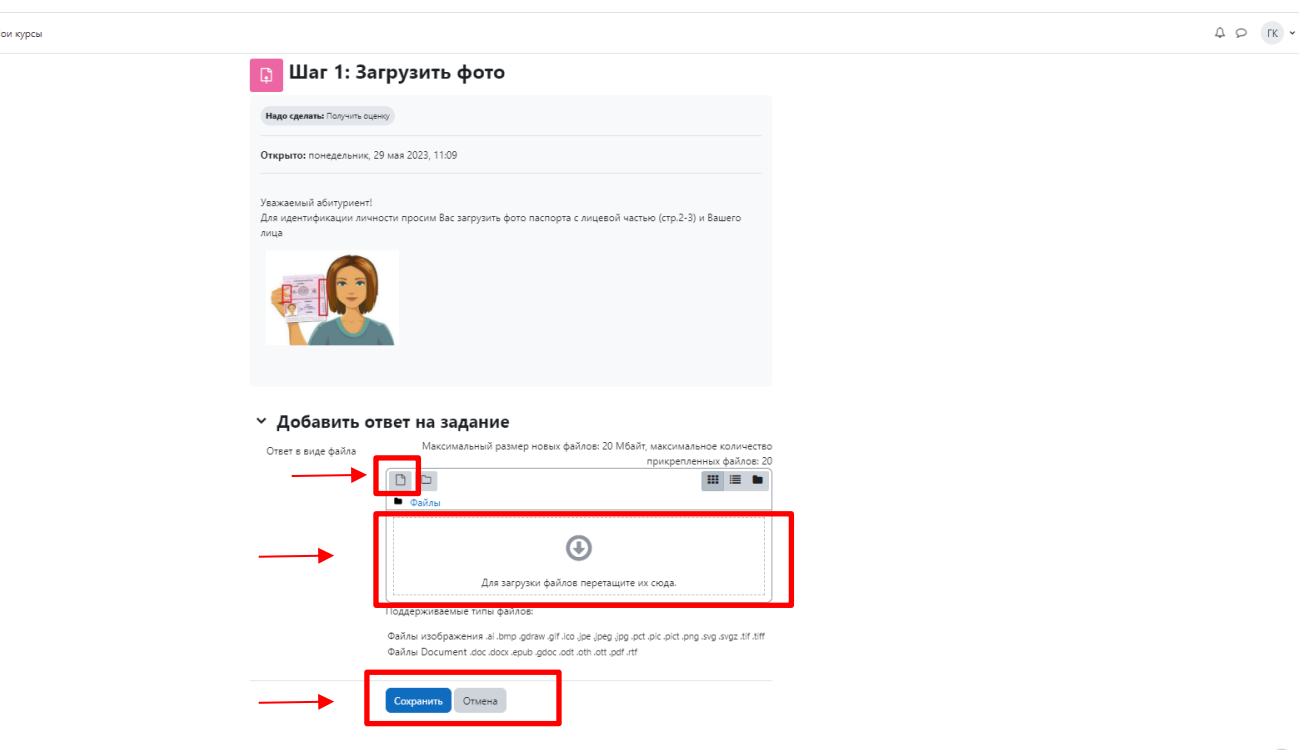

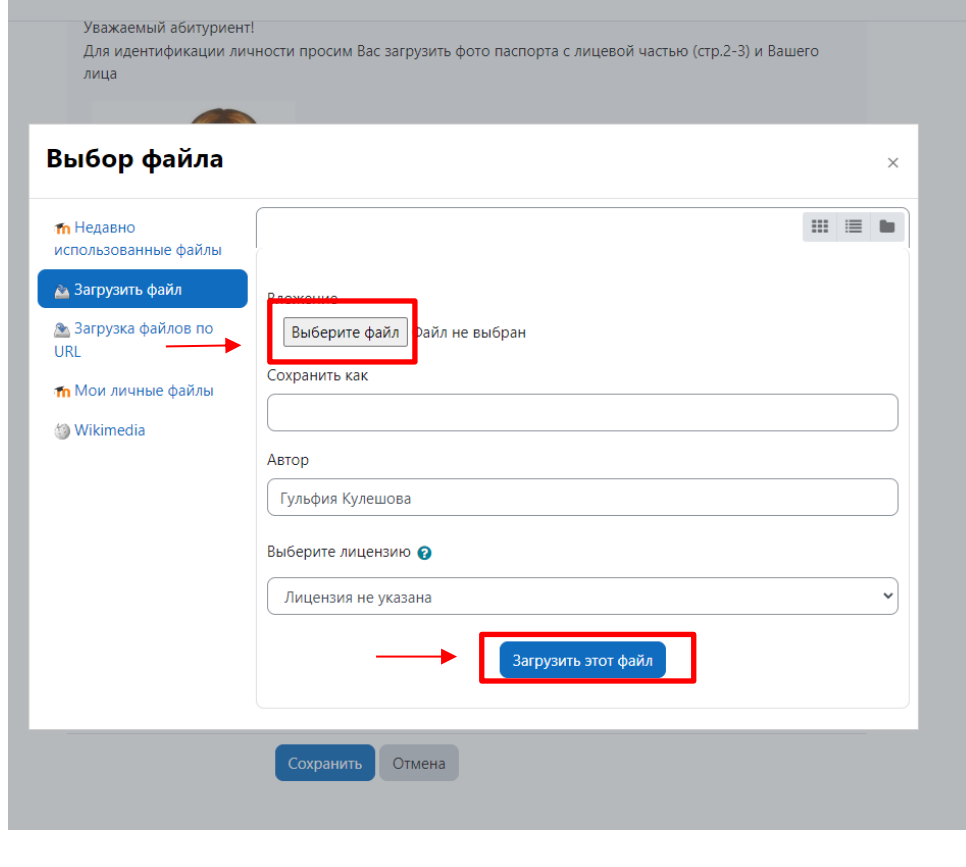

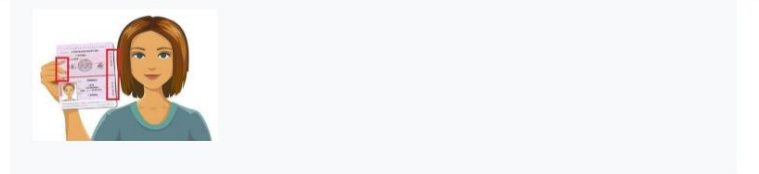

#### у Добавить ответ на задание

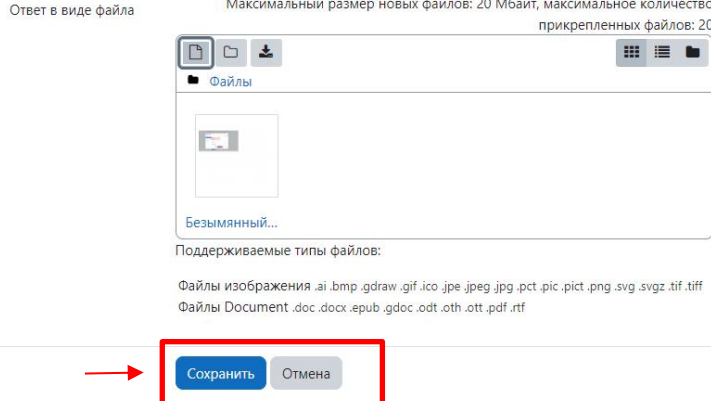

Далее после сохранения фотографии нужно нажать кнопку **«отправить на проверку»**

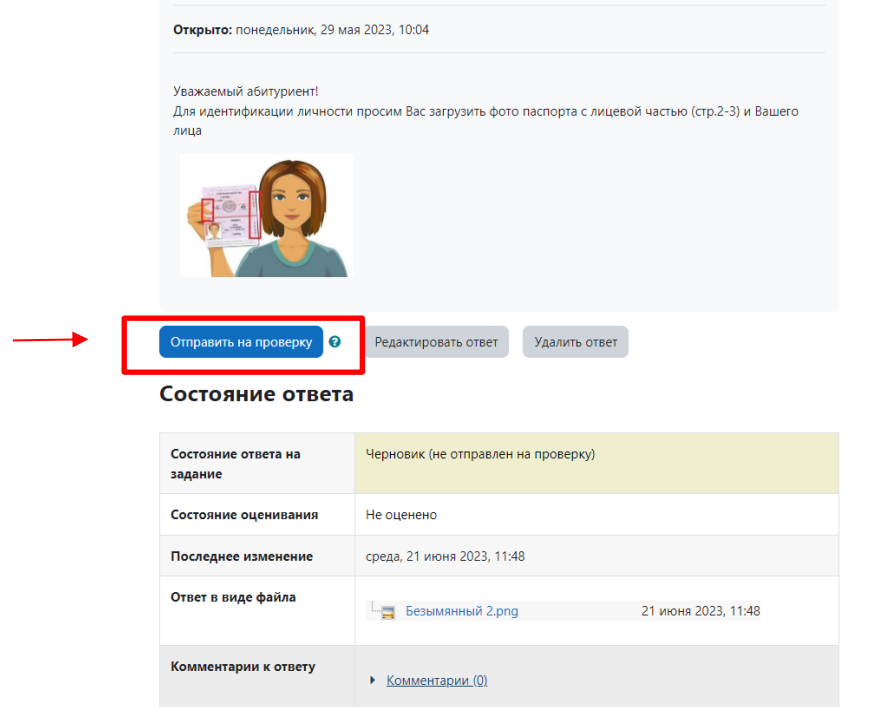

Далее подтвердить отправку ответа нажав кнопку **«продолжить»**

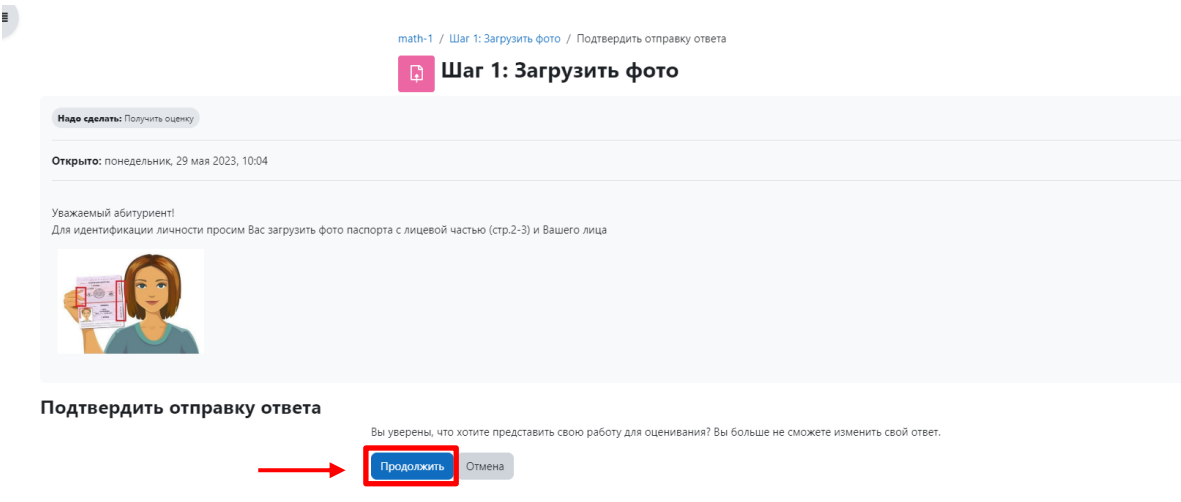

Далее ваше фото будет отправлено на проверку администратором

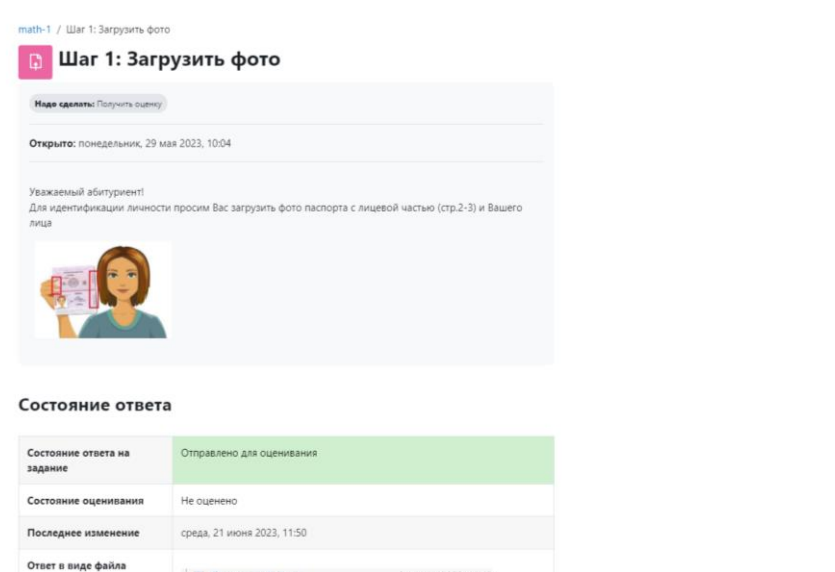

 $\overline{\mathbf{r}}$ 

Далее состояние оценивания должно быть **«оценено»**

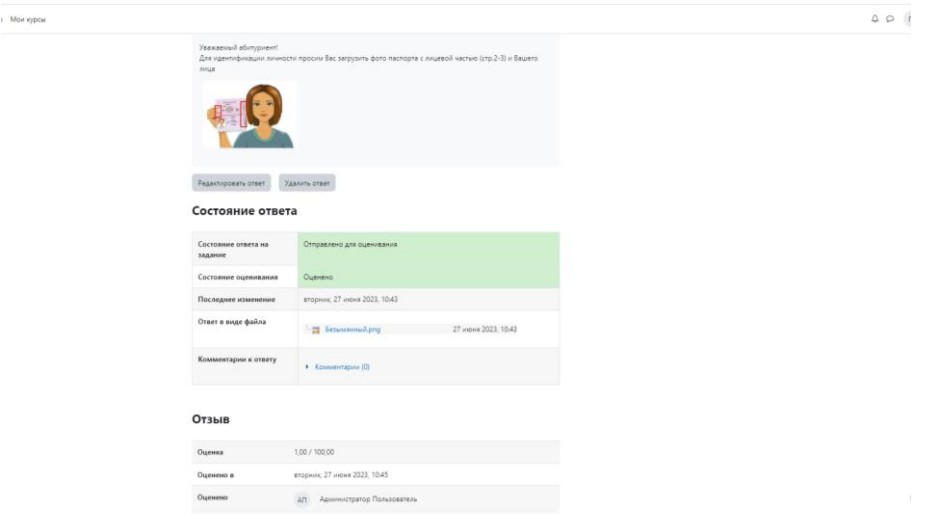

Данное требование должно обеспечить прозрачность выполнения вступительных испытаний. Более подробными требованиями необходимо ознакомиться в **разделе 2. «Критерии вступительных испытаний».**

После прохождения идентификации в **«Шаге 1»**, модератор комнаты ZOOM сообщит Вам о возможности приступить к **Шагу 2.**

А Недоступно, пока не выполнено: Элемент курса Шаг 1: Загрузить фото должен быть отмечен как выполненный

Далее переходим к процедуре самого экзамена и нажимаем на **Шаг 2**, на дисциплину

## Нажимаем **«На дисциплину»**

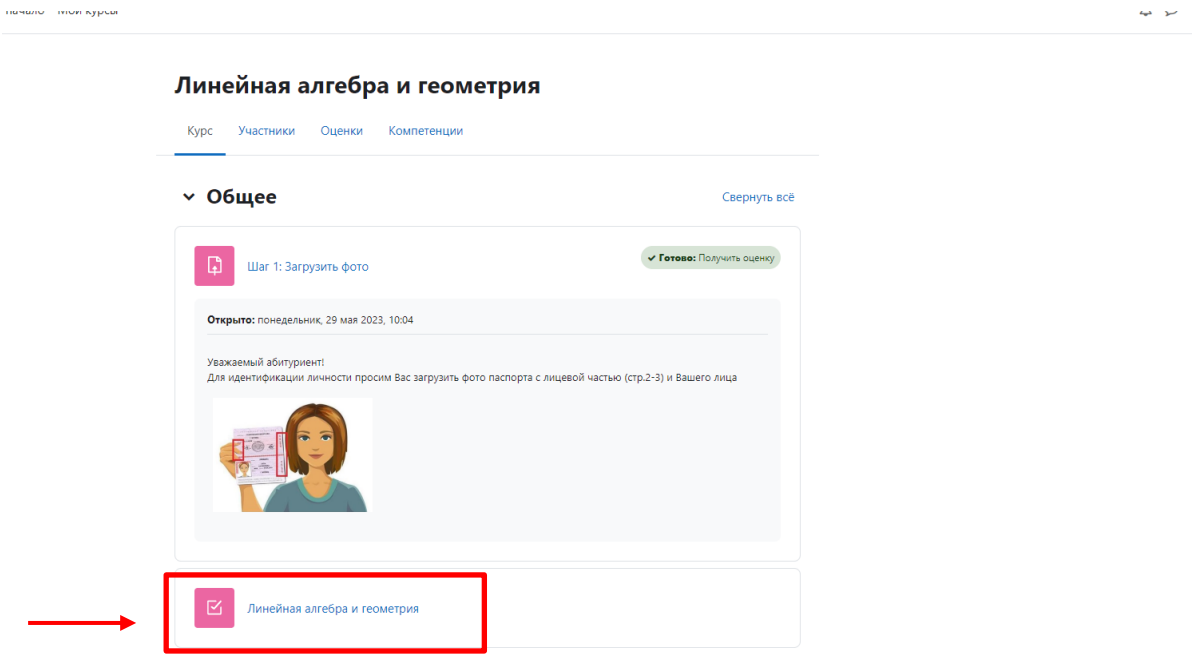

Нажимаем на **«попытка теста»** далее **«начать попытку»**

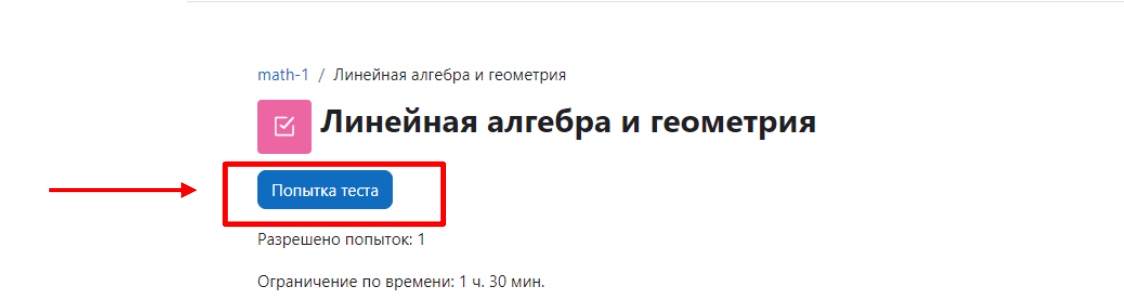

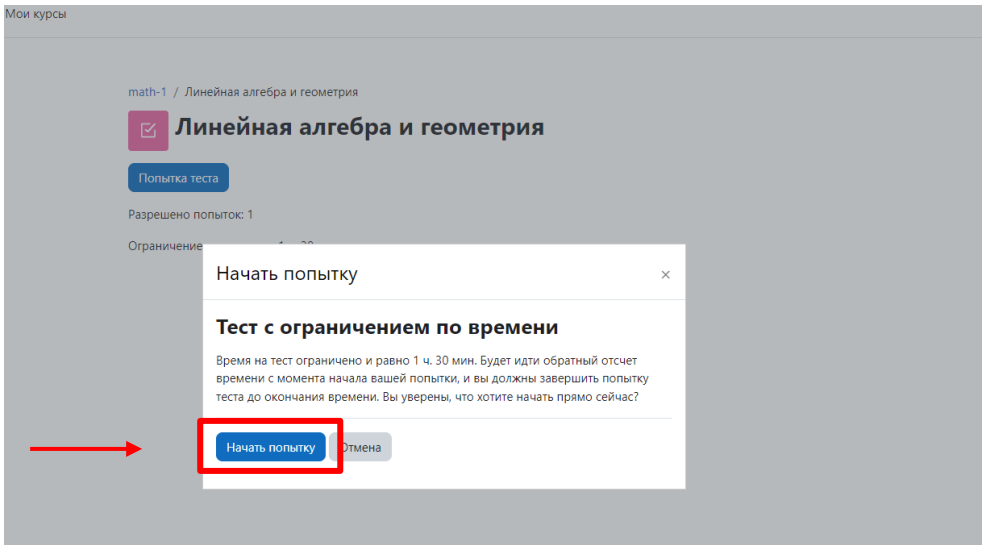

## Откроется тест

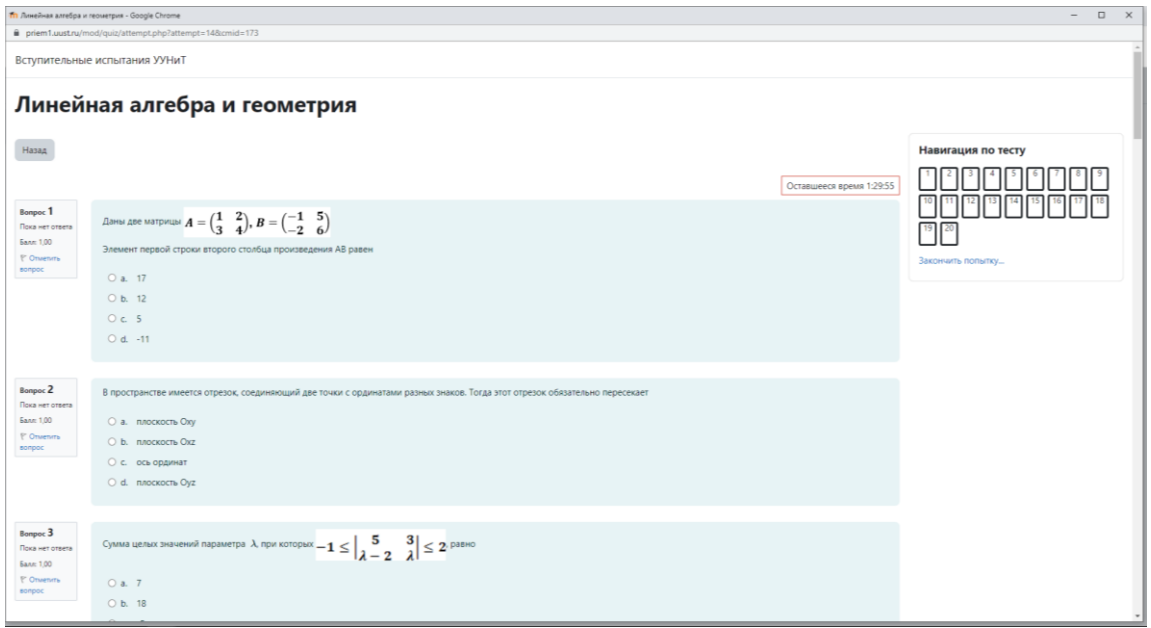

Вам необходимо выбрать правильный на Ваш взгляд ответ и щелкнуть по нему мышкой

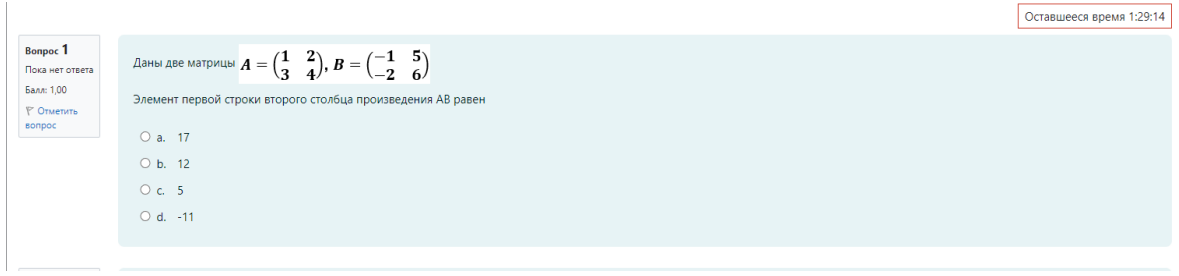

После того как вы ответите на все вопросы, нажмите кнопку **«Закончить попытку»**

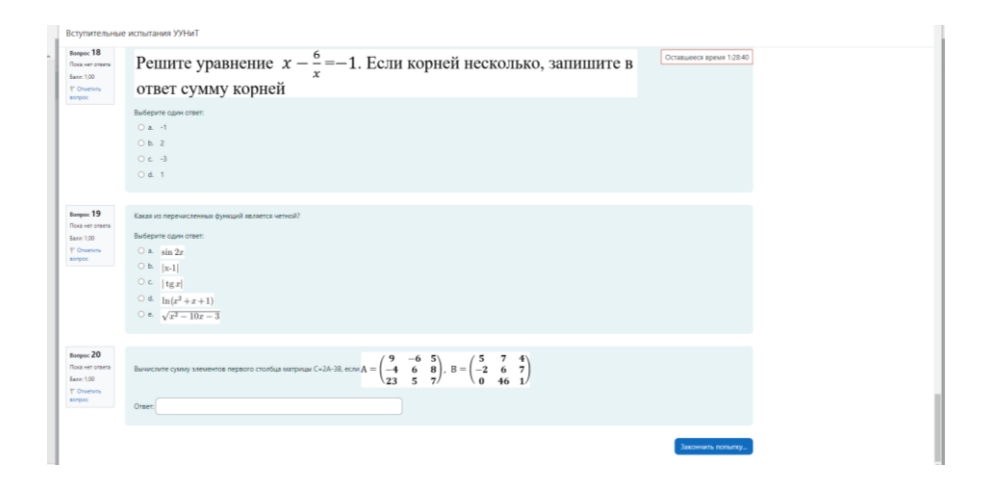

Ваши ответы сохранятся в системе. На данном этапе вы еще можете вернуться назад, нажав **«Вернуться к попытке**» и изменить свои ответы

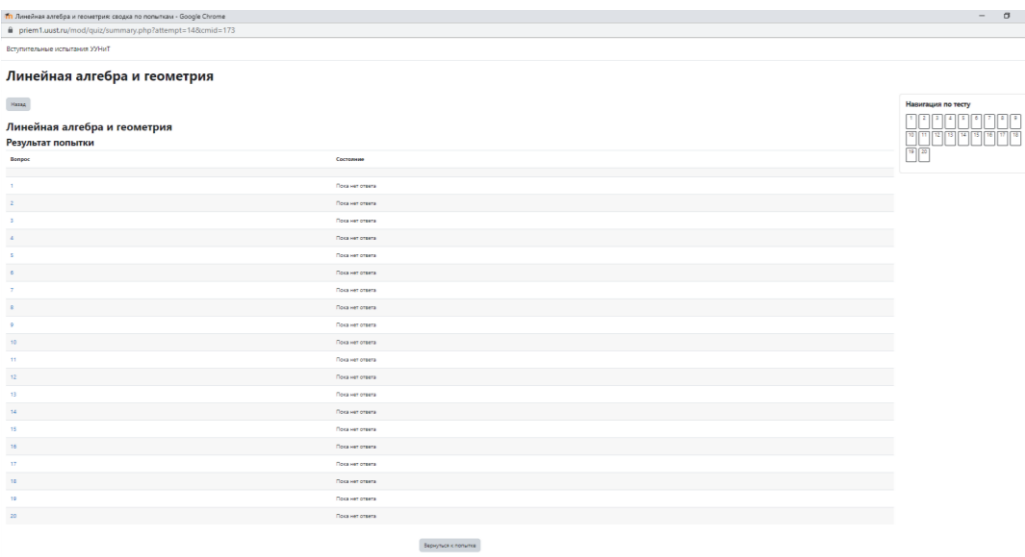

Нажимаем **«Отправить все и завершить тест»**

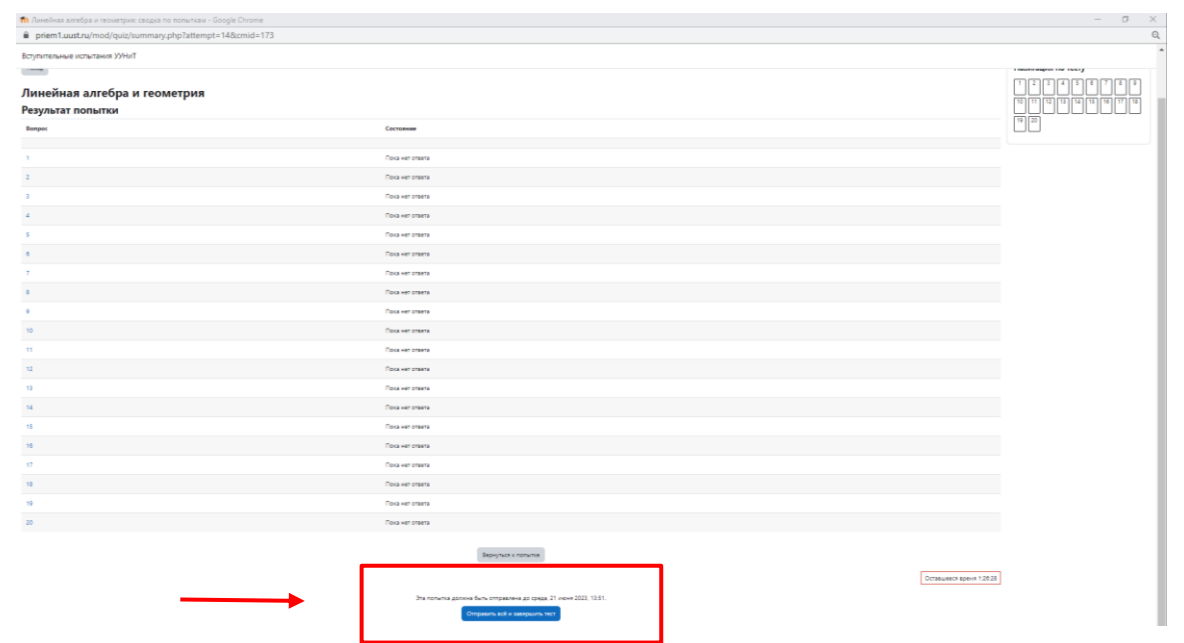

Просим также следить **за временем**, так как тесты ограничены по времени выполнения.